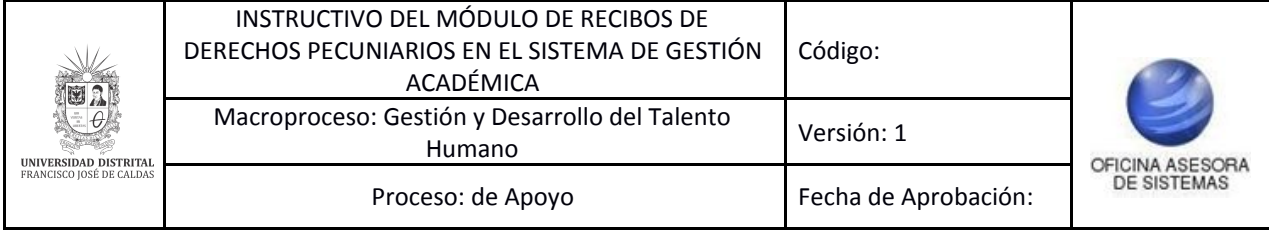

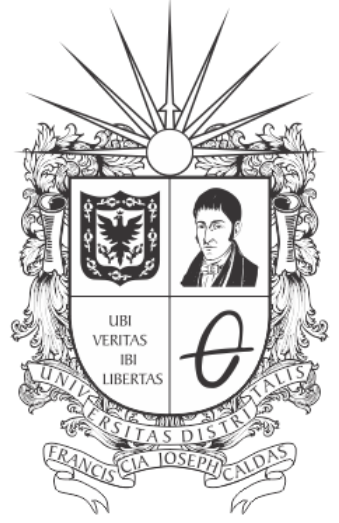

# UNIVERSIDAD DISTRITAL FRANCISCO JOSÉ DE CALDAS

# **INSTRUCTIVO DEL MÓDULO DE DERECHOS PECUNIARIOS -ROL ESTUDIANTES Y EGRESADOS - EN EL SISTEMA DE GESTIÓN ACADÉMICA**

**OFICINA ASESORA DE SISTEMAS**

# **TABLA DE CONTENIDO**

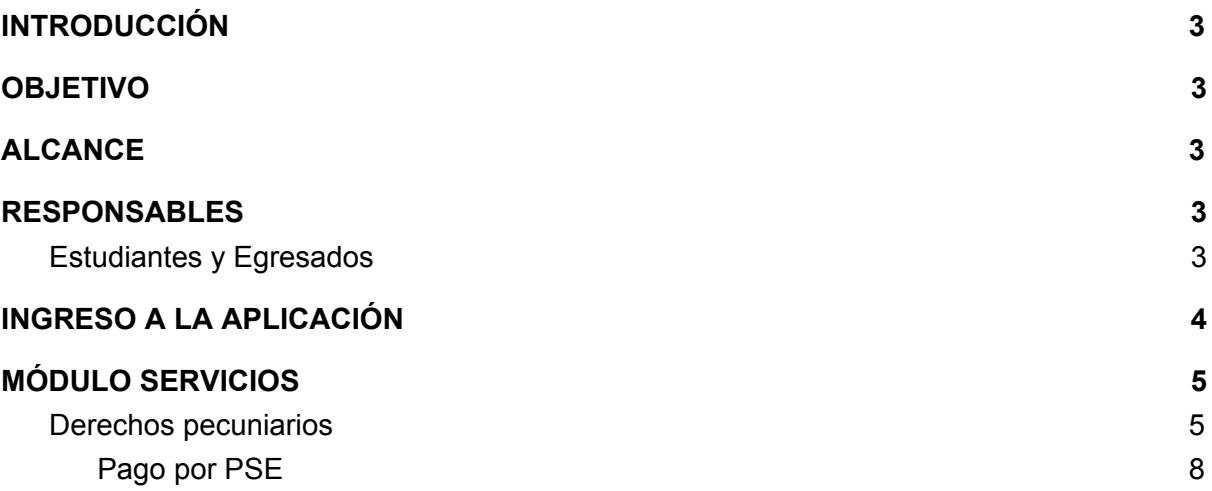

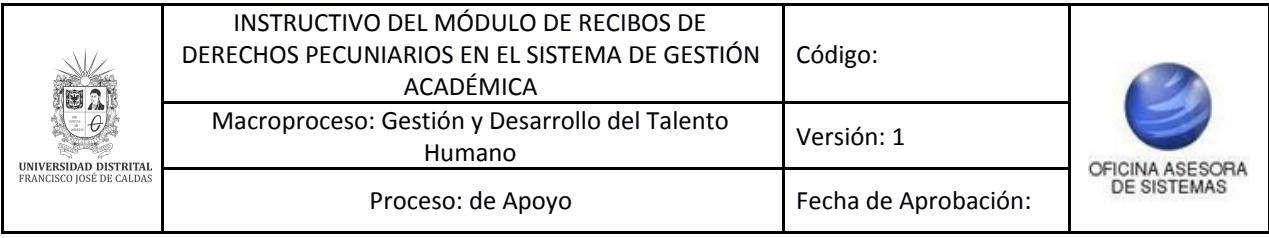

# <span id="page-2-0"></span>**INTRODUCCIÓN**

En este manual se podrán encontrar la descripción y especificaciones correspondientes a la gestión de recibos de derechos pecuniarios a través del Sistema de Gestión Académica.

## <span id="page-2-1"></span>**1. OBJETIVO**

Facilitar la gestión (consulta, generación y pago) de los recibos de derechos pecuniarios a través del Sistema de Gestión Académica de la Universidad Distrital Francisco José de Caldas.

# <span id="page-2-2"></span>**2. ALCANCE**

Este manual de usuario aplica para gestionar los recibos de derechos pecuniarios en el Sistema de Gestión Académica de la Universidad Distrital Francisco José de Caldas.

#### <span id="page-2-3"></span>**3. RESPONSABLES**

## <span id="page-2-4"></span>**3.1. Estudiantes y Egresados**

Es responsabilidad de los miembros de la Universidad Distrital Francisco José de Caldas seguir los pasos indicados en este manual para realizar el en el Sistema de Gestión Académica correctamente.

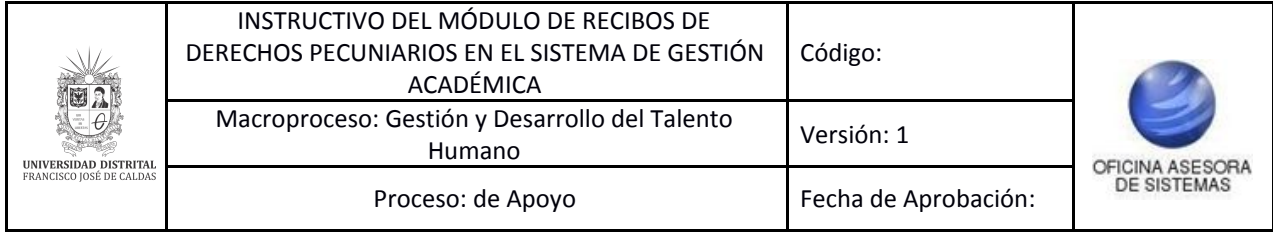

# <span id="page-3-0"></span>**4. INGRESO A LA APLICACIÓN**

Para ingresar a la aplicación usted debe abrir el navegador de su preferencia. A continuación digite la dirección en la barra de búsqueda del navegador para ingresar al Sistema de Gestión Académica: [https://estudiantes.portaloas.udistrital.edu.co/](https://estudiantes.portaloas.udistrital.edu.co/appserv/)

Al ingresar usted se encontrará con la pantalla principal del Sistema de Gestión Académica. (Imagen 1)

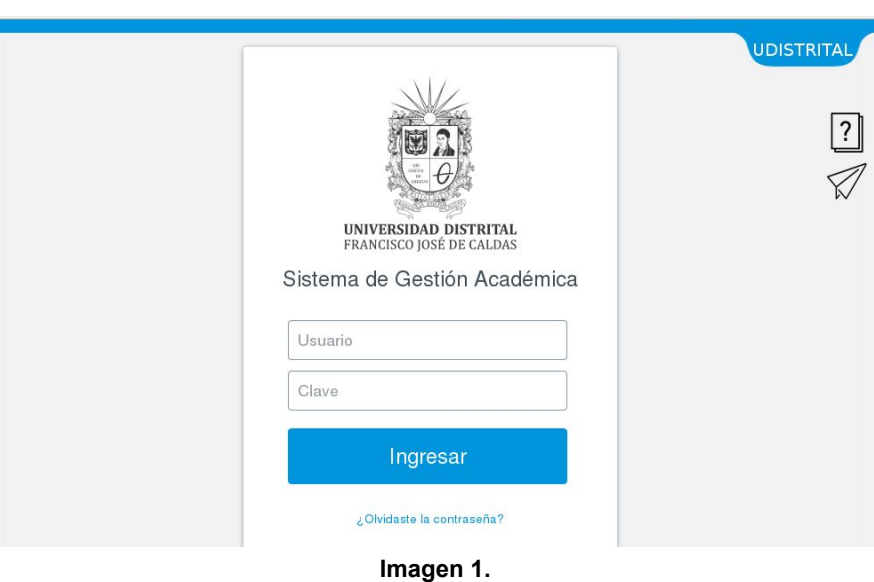

Ingrese sus credenciales de inicio de sesión, las cuales corresponden a su usuario y contraseña.

Si ha ingresado correctamente sus credenciales de inicio de sesión, será dirigido automáticamente a la pantalla principal del Sistema de Gestión Académica (Imagen 2), desde el cual tendrá acceso a los diferentes módulos habilitados.

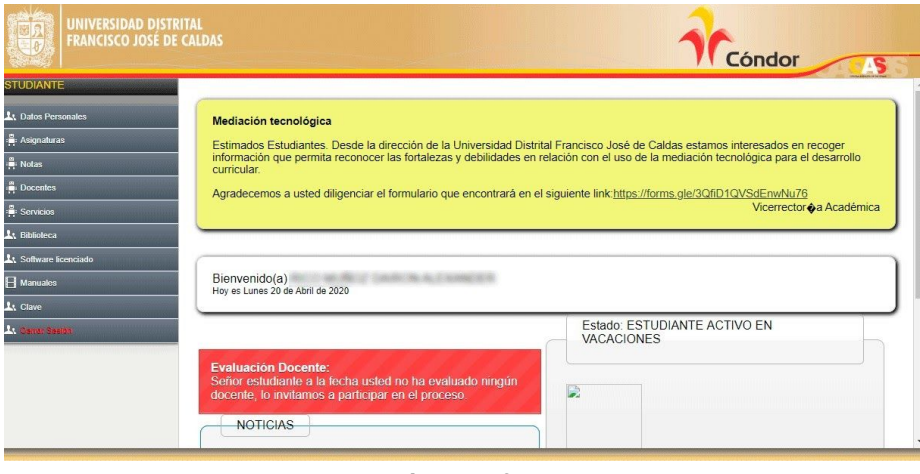

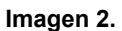

*Nota: el Sistema de Gestión Académica, al ser un sistema web, es independiente del sistema operativo por lo que puede utilizarse desde Microsoft Windows, Linux, etc.*

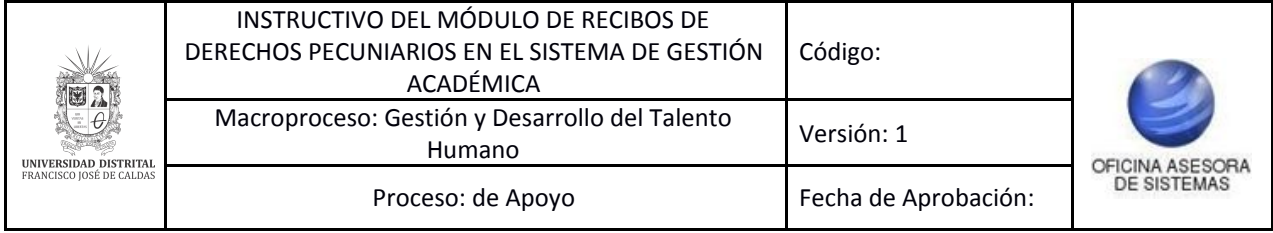

# <span id="page-4-0"></span>**5. MÓDULO SERVICIOS**

En este módulo podrá realizar la gestión relacionada con su rol de estudiante. A continuación se explicará el pago a través de PSE.

## <span id="page-4-1"></span>**5.1. Derechos pecuniarios**

Una vez ingrese al sistema, si está en la interfaz antigua, ubique el módulo *Servicios* y haga clic en *Derechos pecuniarios*. (Imagen 3)

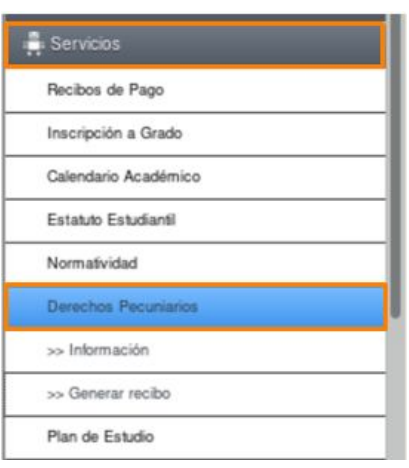

**Imagen 3.**

En la interfaz nueva, ubique *Mis trámites* y seleccione *Recibo derechos pecuniarios*. (Imagen 4)

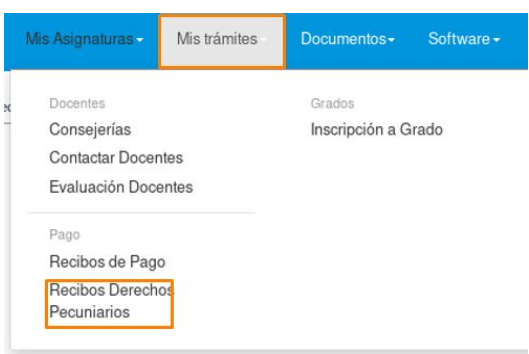

**Imagen 4.**

Una vez ha ingresado, encontrará los datos básicos del estudiante o egresado. (Imagen 5)

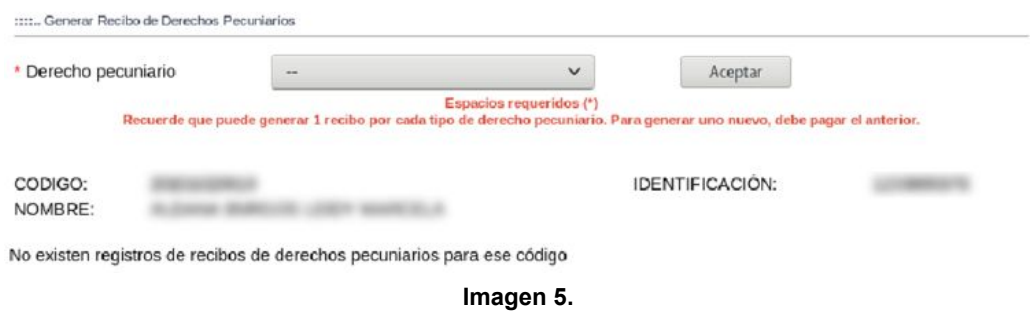

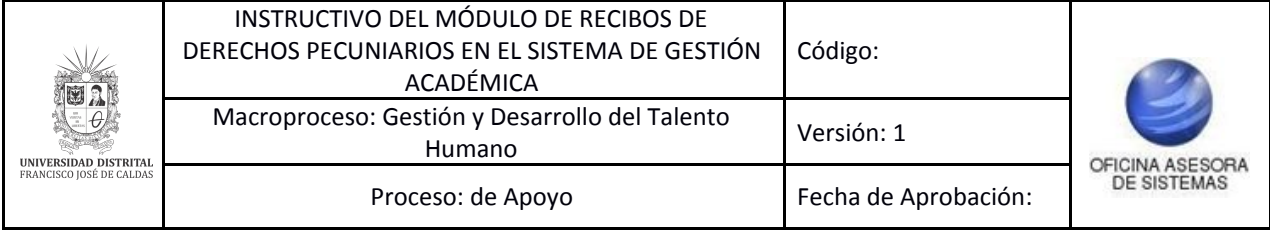

#### *Nota: Tenga en cuenta que si es egresado de más de un proyecto curricular, .tendrá que seleccionar el proyecto sobre el que va a generar el recibo. (Imagen 6)*

Códigos relacionados al número de identificación:

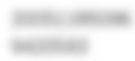

Proyecto: 195 - MAE. EN CIENCIAS DE LA INF. Y LAS COMUNICACIONES ENFASIS EN TELEINF. Proyecto: 5 - INGENIERIA ELECTRONICA

Seleccione el código estudiantil para seguir el proceso.

#### **Imagen 6.**

Cuando haya seleccionado el proyecto curricular (si es el caso), podrá seleccionar el tipo de derecho pecuniario del que va a generar el recibo. (Imagen 7)

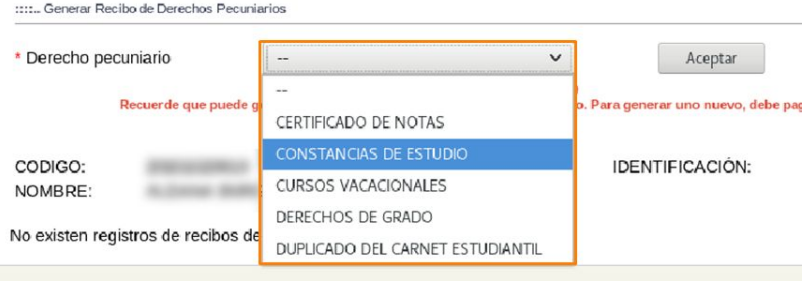

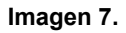

*Nota: Tenga en cuenta que para el perfil estudiante están habilitados los siguientes certificados: de notas, constancia de estudios, curso vacacional, derechos de grado (para estudiantes que ya han terminado materias), copia de carnet y duplicado de carnet estudiantil. Para los egresados están disponibles el certificado de notas, la copia de acta de grado y el duplicado del diploma de grado.*

Es importante aclarar que el pago por copia de carnet se hace cuando se debe cambiar el carnet por daño, deterioro o cambio de la información que éste tiene, mientras que el duplicado se hace por pérdida o robo.

Luego de escoger el tipo de recibo para generar, el sistema le mostrará la información relacionada. (Imagen 8)

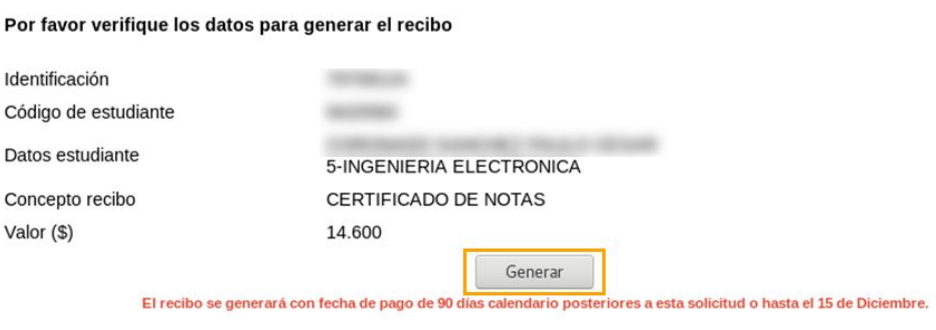

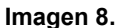

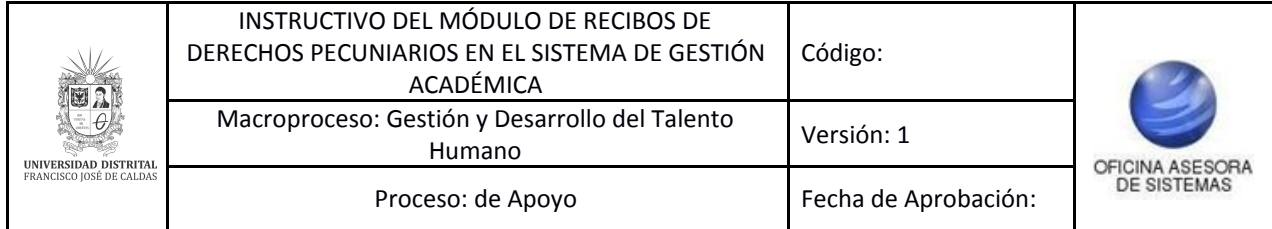

Allí encontrará la identificación, el código del estudiante, los datos del estudiante (nombre y proyecto curricular), el concepto recibo y el valor. Si va a generar el recibo, haga clic en *Generar.* El sistema confirmará la acción. (Imagen 9)

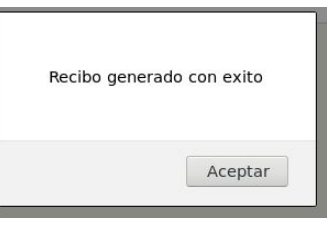

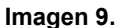

*Nota: Tenga presente que solo se puede generar un recibo por cada tipo de pecuniario, si* la fecha de pago del anterior va está vencida o si va se ha realizado el pago, esto en caso *de requerir más de un recibo por cada tipo. Si se han cumplido algunas de las condiciones mencionadas, el sistema lo notificará. (Imagen 10)*

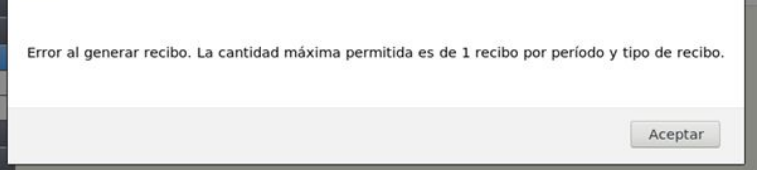

**Imagen 10.**

Enseguida se mostrará el listado de los recibos generados. (Imagen 11)

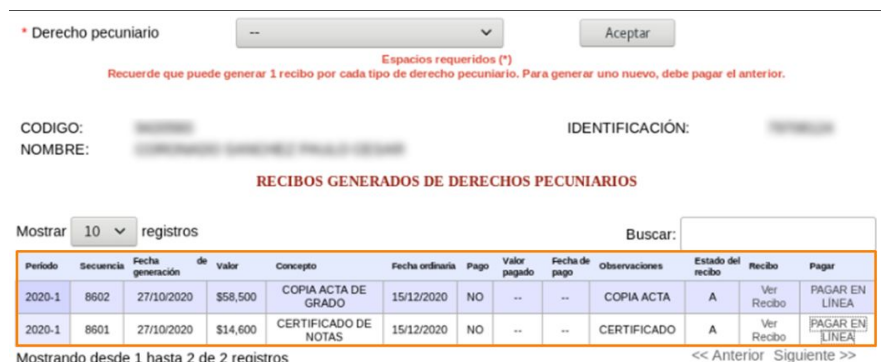

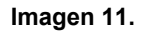

En la última columna encontrará los enlaces para consultar el recibo y realizar el pago. Igualmente, en el rol de estudiantes, en la sección de Recibos de pago, en el menú de recibo actual, se encuentra opción para realizar el pago. Al elegir el derecho y hacer clic en *Pagar en línea, s*erá dirigido a la sección para realizar el pago. (Imagen 12)

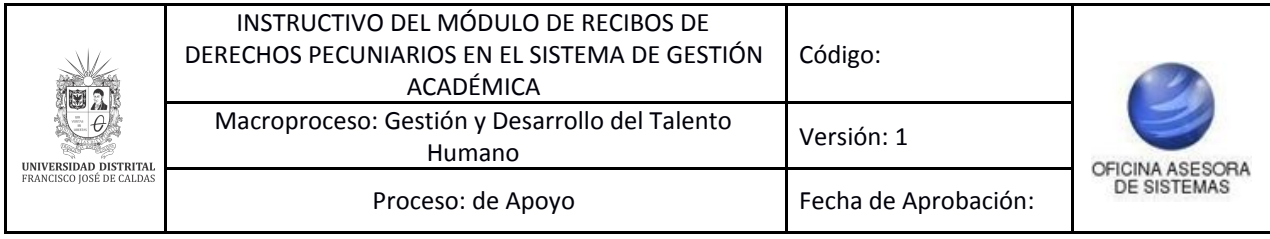

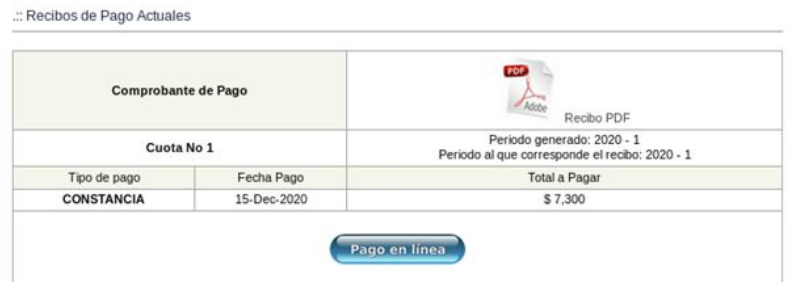

#### **Imagen 12.**

Para descargar el comprobante en PDF, haga clic en el ícono indicado. (Imagen 13)

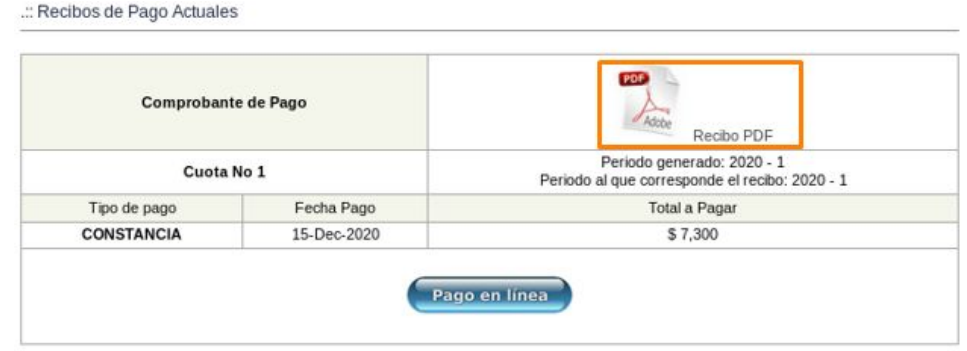

**Imagen 13.**

*Nota: Esta opción se utiliza cuando vaya a realizar el pago a través de la ventanilla del banco, de forma presencial.*

#### <span id="page-7-0"></span>**5.1.1. Pago por PSE**

Ahora, para realizar el pago en línea, haga clic en el botón indicado. (Imagen 14)

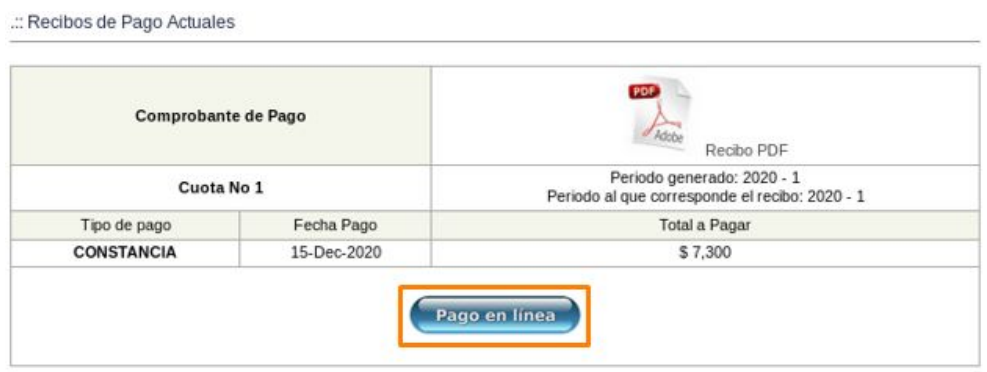

**Imagen 14.**

Enseguida el sistema presentará la opción para conectarse al servicio del banco y realizar el pago a través de PSE. (Imagen 15)

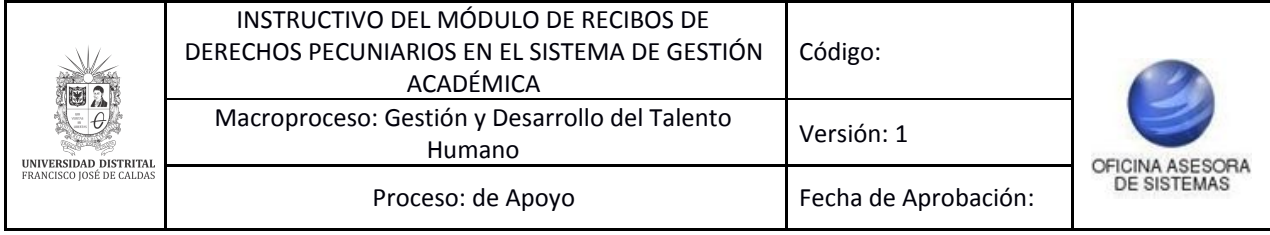

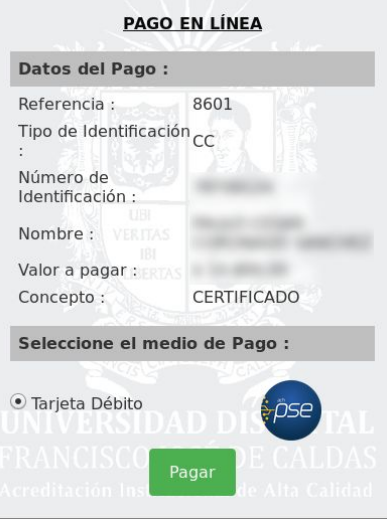

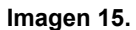

A continuación podrá escoger el banco al cual pertenece la cuenta de la que va a a realizar el débito y será dirigido a la página de PSE. (Imagen 16)

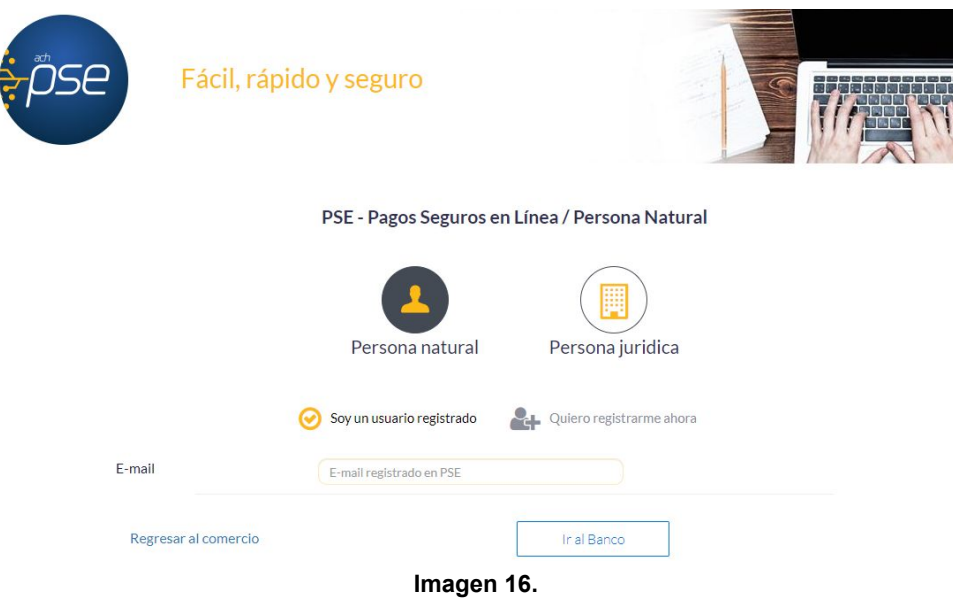

Enseguida será dirigido al banco elegido para realizar el pago y cuando haya ingresado la información de manera correcta, el banco generará un aviso de confirmación de la transacción.

Una vez el sistema recibe confirmación del pago por parte del Banco, el recibo se marca como pago. (Imagen 17)

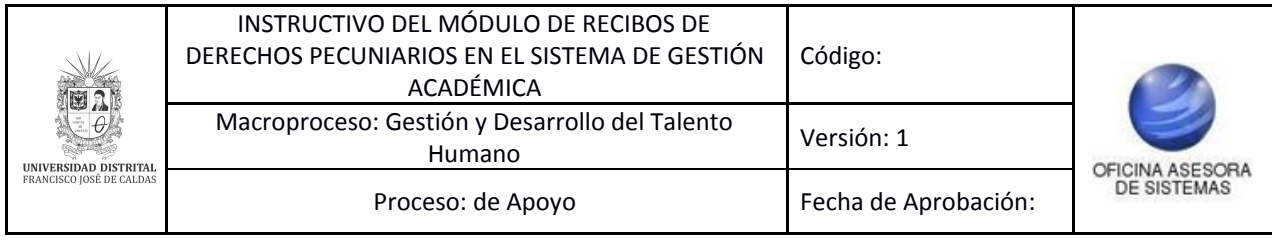

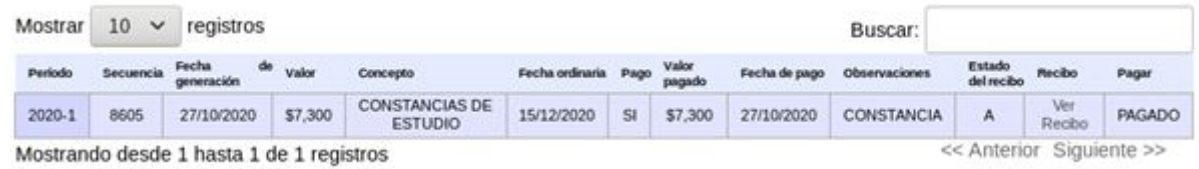

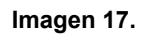

A continuación se envía un correo a la dependencia encargada de generar el documento (cuando se requiere) que corresponde al recibo que se ha pagado, en este caso:

- Coordinación de Proyecto: Constancia de estudios o curso vacacional.
- Secretaría Académica: Certificado de notas, Derechos de Grado, Copia de acta de grado o Duplicado de diploma.
- Admisiones: Carnet o Duplicado de carnet.